## INSTRUKCJA PIERWSZEGO LOGOWANIA KROK PO KROKU

1. Proszę o wpisane w pasku adresu przeglądarki adresu <https://portal.office.com/>

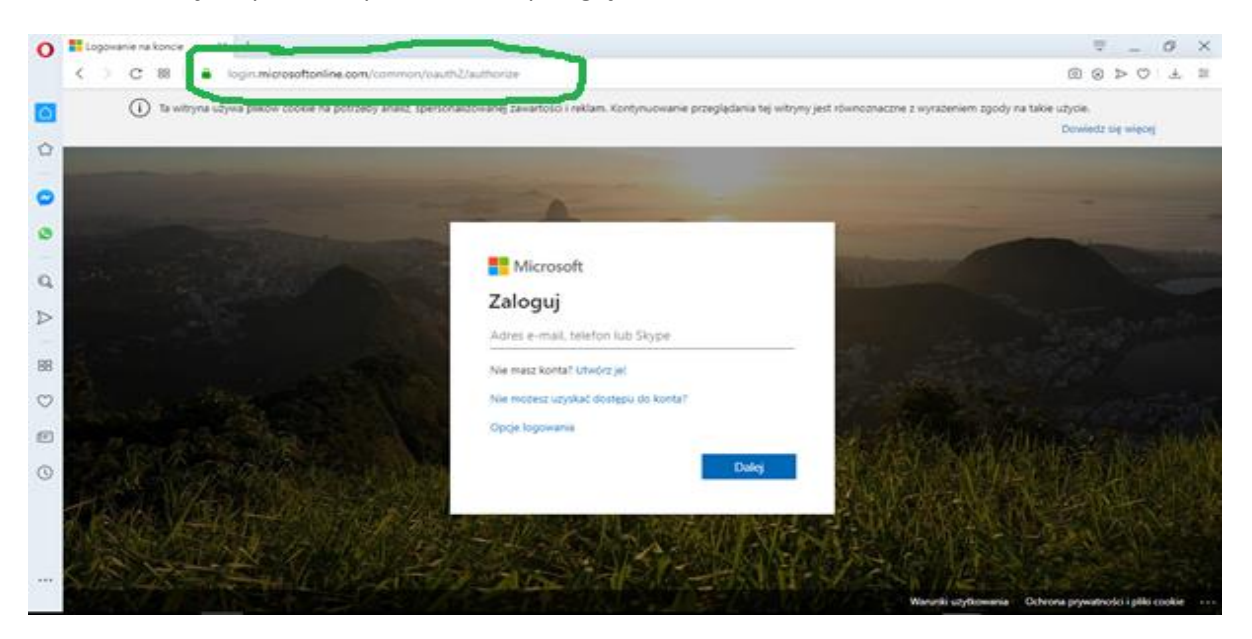

2. Następnie w okienku logowania proszę o wpisanie podanej nazwy użytkownika (składającej się z imienia.nazwiska@pspzedowice.onmicrosoft.com - bez polskich znaków) i kliknąć *Dalej*

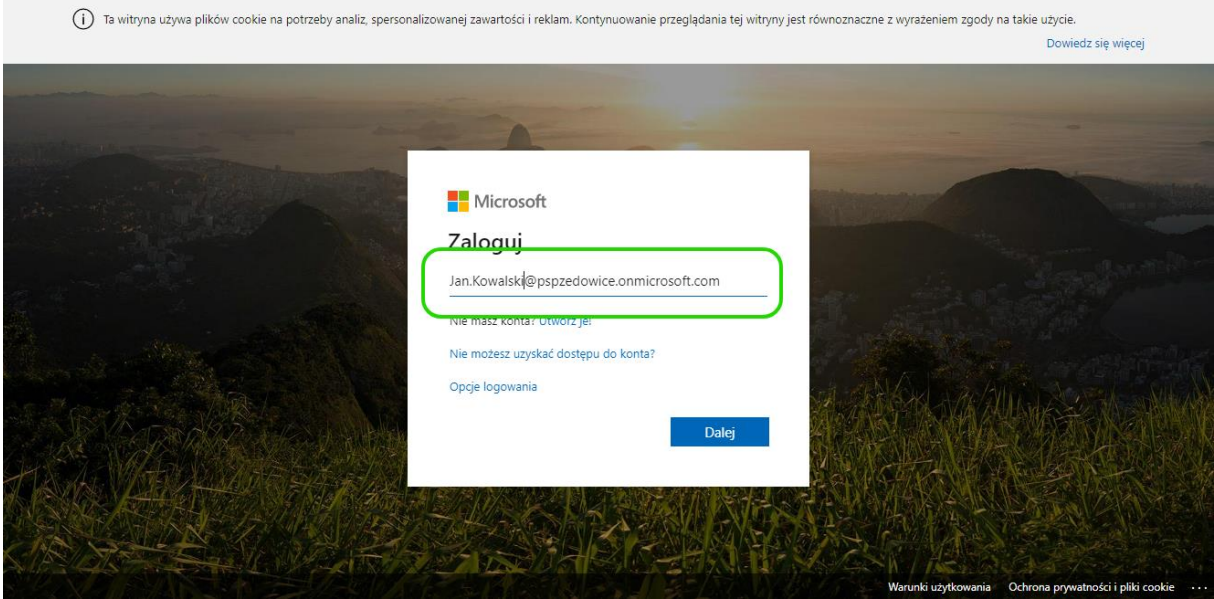

3. W kolejnym kroku proszę o wpisanie otrzymanego tymczasowego hasła i kliknięcie *Zaloguj*

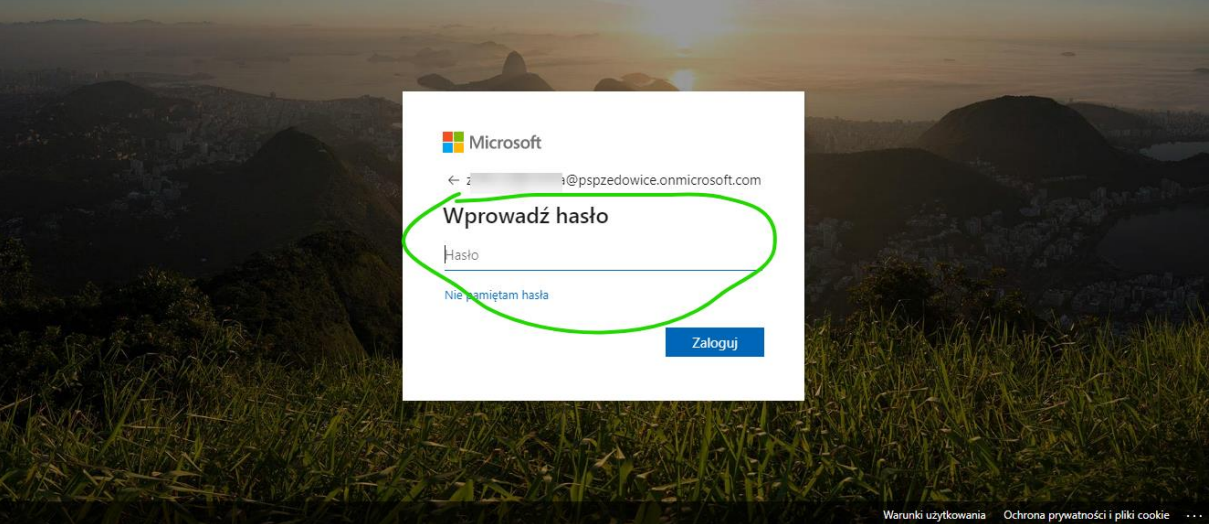

4. Następnie zostaniemy poproszeni o wpisanie tego samego tymczasowego hasła raz jeszcze (w miejscu oznaczonym na zielono) oraz o ustalenie nowego hasła i wpisanie go dwa razy w miejsca oznaczone na czerwono (tutaj każdy użytkownik wpisuje swoje hasło, KTÓRE MUSI SOBIE ZAPISAĆ I ZAPAMIĘAĆ!)

UWAGA! Nowe hasło musi zawierać wielką literę, cyfrę i znak specjalny Następnie klikamy *Zaloguj.* 

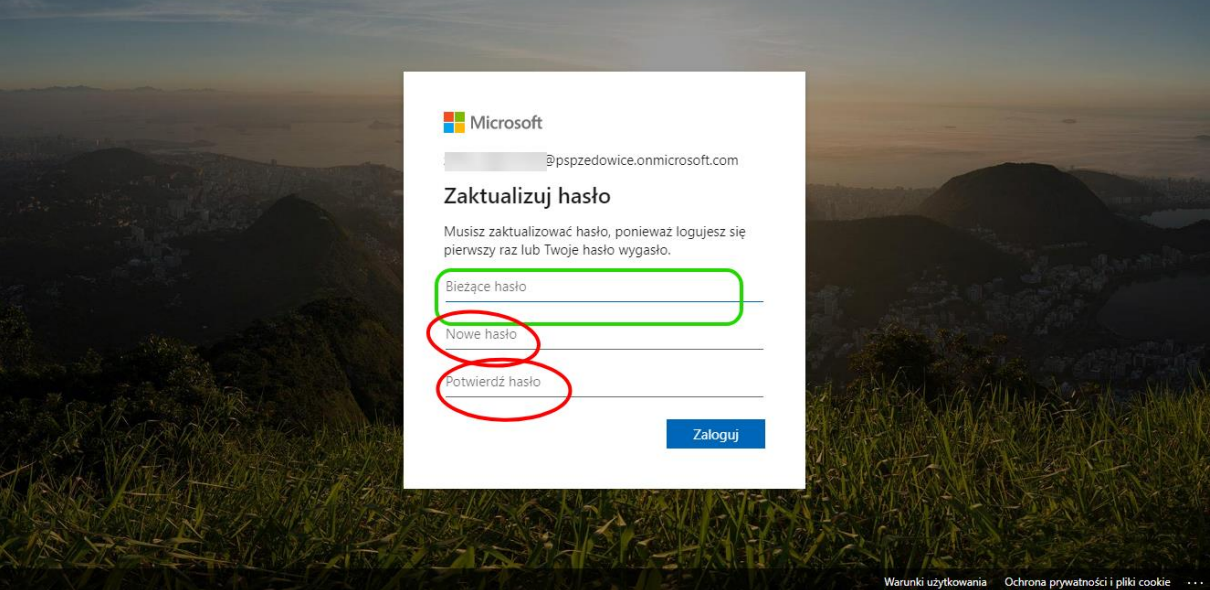

5. Po zalogowaniu na swoje indywidualne konto pojawia się nam szereg aplikacji. Aplikacją służącą do wysyłania emaili jest Outlook – zaznaczony na zielono po lewej, a dodatkowo przy pomocy aplikacji Teams – zaznaczonej na zielono po prawej można prowadzić czaty i rozmowy z innymi użytkownikami.

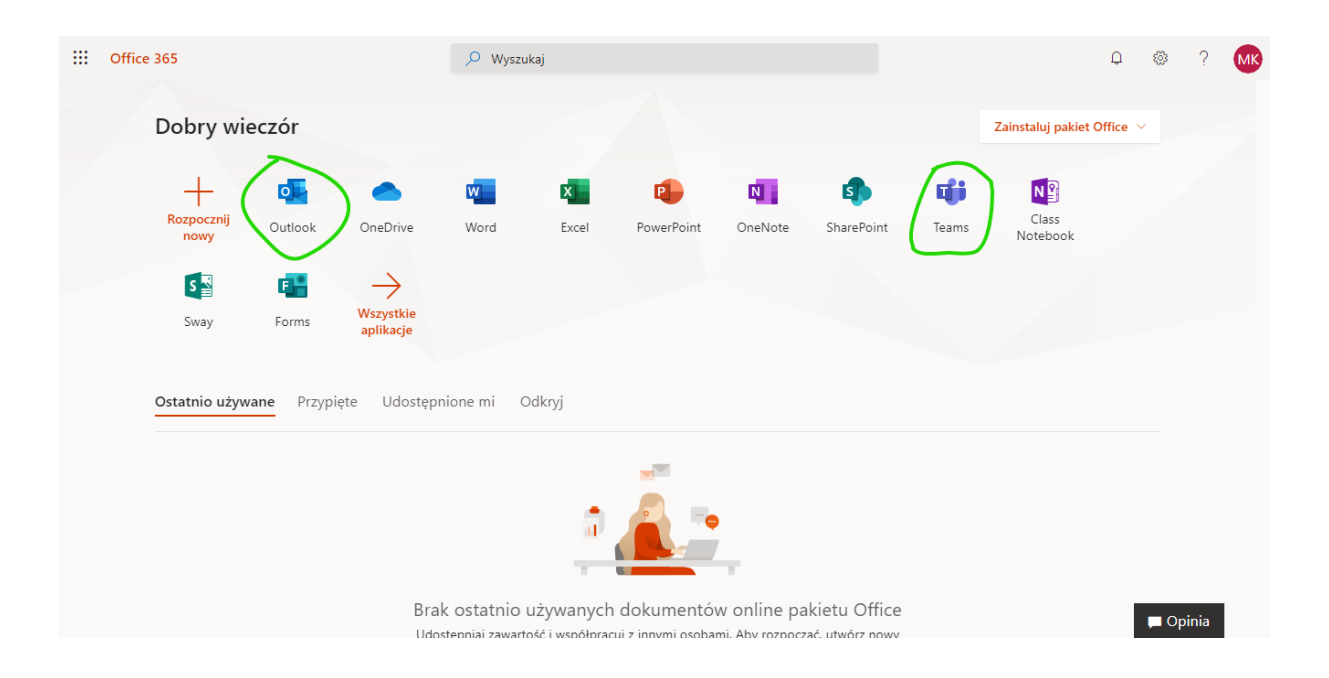

Adresy kontaktowe do nauczycieli są wprowadzone do bazy kontaktów oraz są dostępne na stronie szkoły w zakładce Kontakty [http://www.zsgzedowice.zawadzkie.pl/strony/adresy.htm.](http://www.zsgzedowice.zawadzkie.pl/strony/adresy.htm)